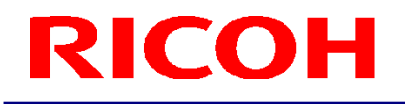

### RICOH ステレオカメラ用ソフトウェア R-Stereo-GigE-Player

ユーザーズガイド

RICOH Industrial Solutions Inc.

### 目次

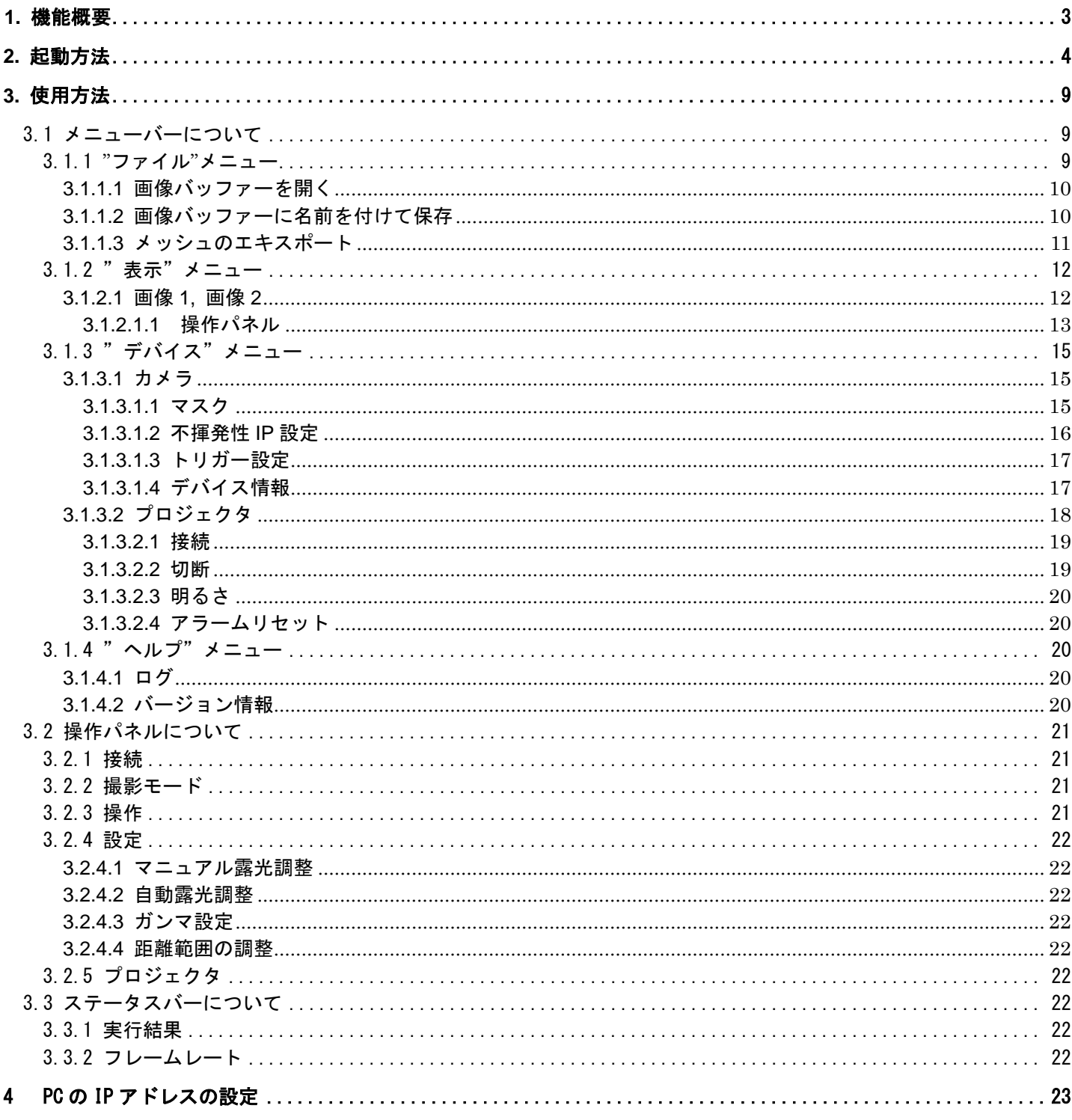

### <span id="page-2-0"></span>**1.** 機能概要

本ソフトウェア「R-Stereo-GigE-Player」の主な機能は、以下のとおりです。

- ・画像表示: 連続的に取り込んだ距離と輝度画像を表示します。
- ・三次元点群への変換: 距離を三次元点群に変換します。
- ・露光時間の調整: カメラの露光時間(シャッタースピード)を調整します。
- ・プロジェクタの制御: 点灯/消灯を制御し、明るさを調整します。
- ・トリガー設定: 外部ハードウェアとの入出力(例えばトリガー信号、ストロボ信号)設定をします。
- ・撮像モードの設定: 通常の撮像モードの他に、High Dynamic Range (HDR) の撮像モードの設定が出来ます。
- ・ガンマの調整: 輝度画像のガンマ変換を調整します。
- ・計測範囲の調整: 距離が算出される距離範囲を調整します。

### <span id="page-3-0"></span>**2.** 起動方法

- 2.1 まず始めにカメラに電源ケーブルと、LAN ケーブルが接続されているか確認してください。
- 2.2 「スタート」-「すべてのプログラム」-「R-Stereo-GigE-Package X.X.X.XX」-「R-Stereo-GigE-Player」を選択し、 R-Stereo-GigE-Player を起動して下さい。
- 2.3 R-Stereo-GigE-Player の操作ウィンドウと画像表示ウィンドウが起動します。

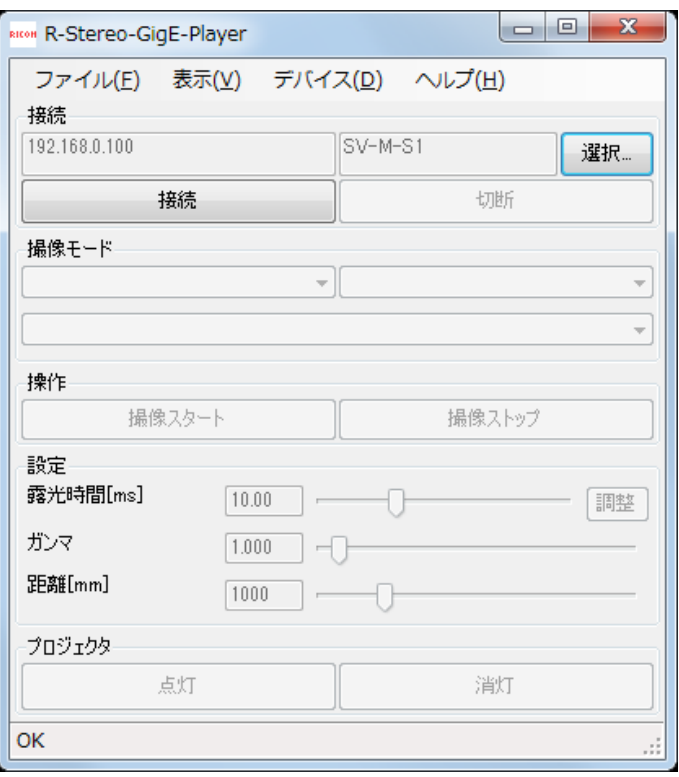

操作ウィンドウ

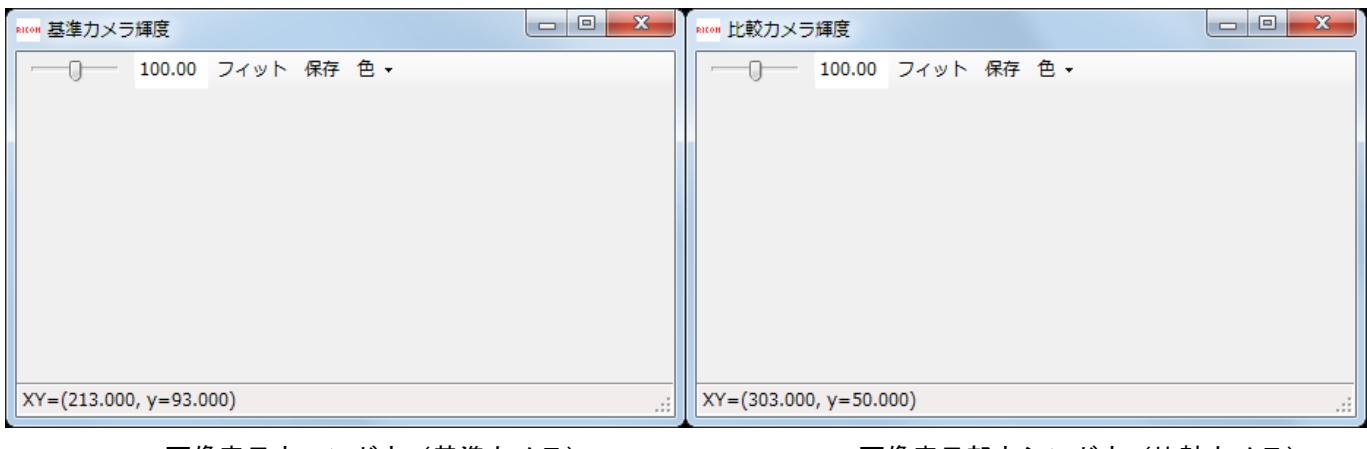

画像表示ウィンドウ(基準カメラ) アンチンス 画像表示部ウシンドウ(比較カメラ)

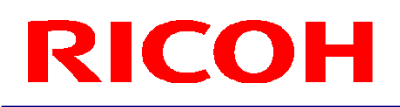

2.4 選択ボタンを押すとデバイス選択ダイアログが開くので、使用するカメラを選択し IP 設定ボタンを押します。

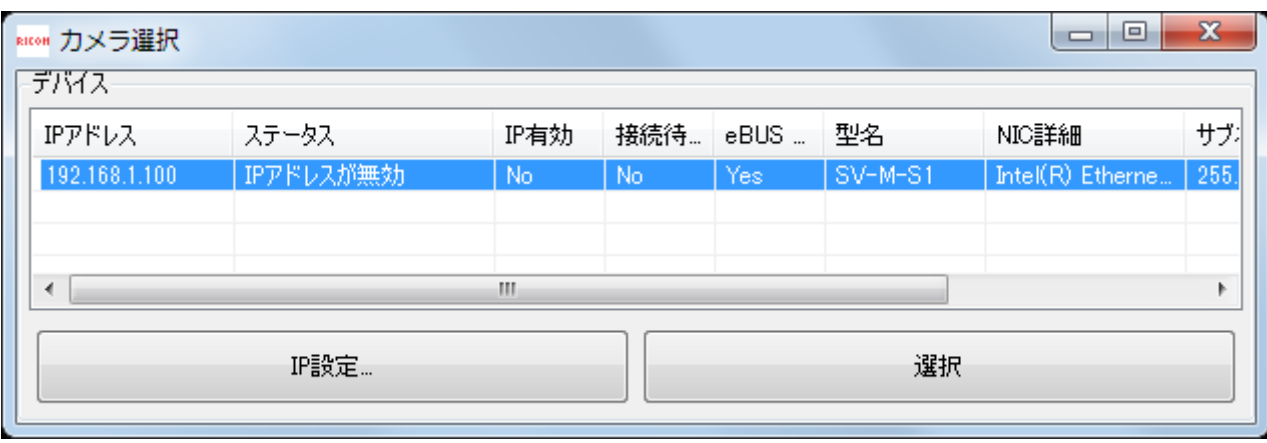

2.5 IP 設定ダイアログが開きます。カメラの初期状態の IP アドレスとサブネットマスクは以下のとおりですので、ご 自分の PC 環境の IP アドレス(設定方法は 4 項を参照してください)に合わせて、カメラの IP アドレスとサブネッ トマスク設定を変更して下さい。

このとき、同一ネットワーク内のカメラおよび PC の IP アドレスは重複しないように設定してください。

カメラの初期状態 IP アドレス:192.168.0.100 カメラの初期状態サブネットマスク:255.255.255.0

設定後、「適用」ボタンを押して下さい。

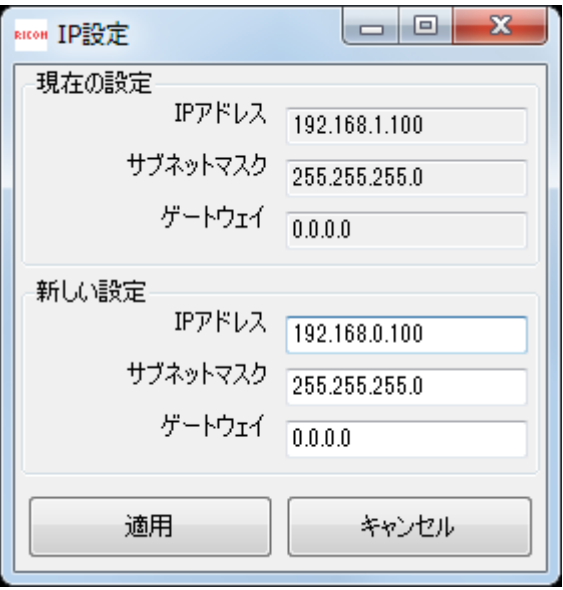

2.6 ステータスが OK に変われば IP 設定完了です。 「選択」ボタンを押してダイアログを閉じて下さい。

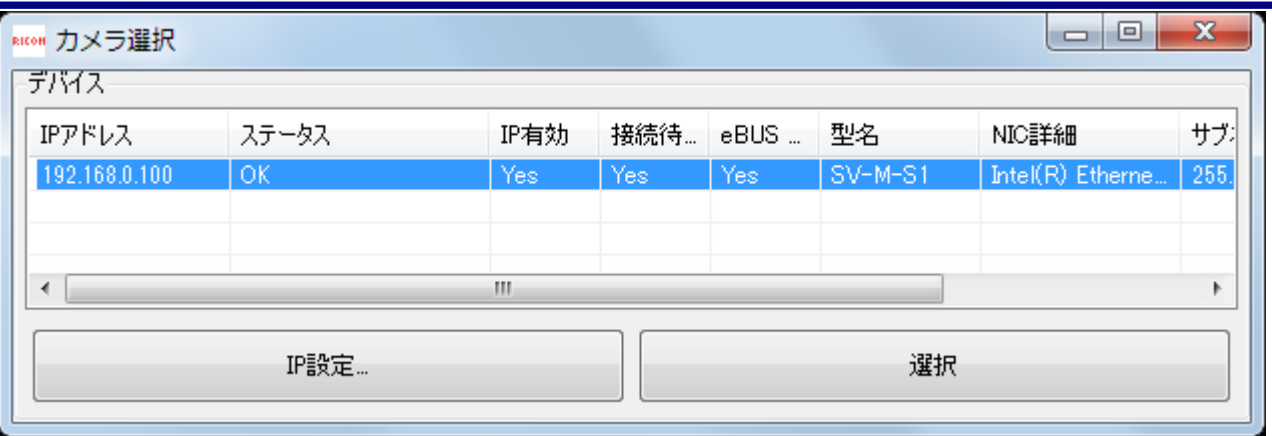

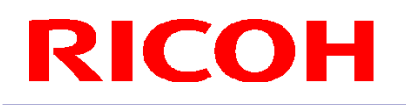

2.7 「接続」ボタンを押して下さい。

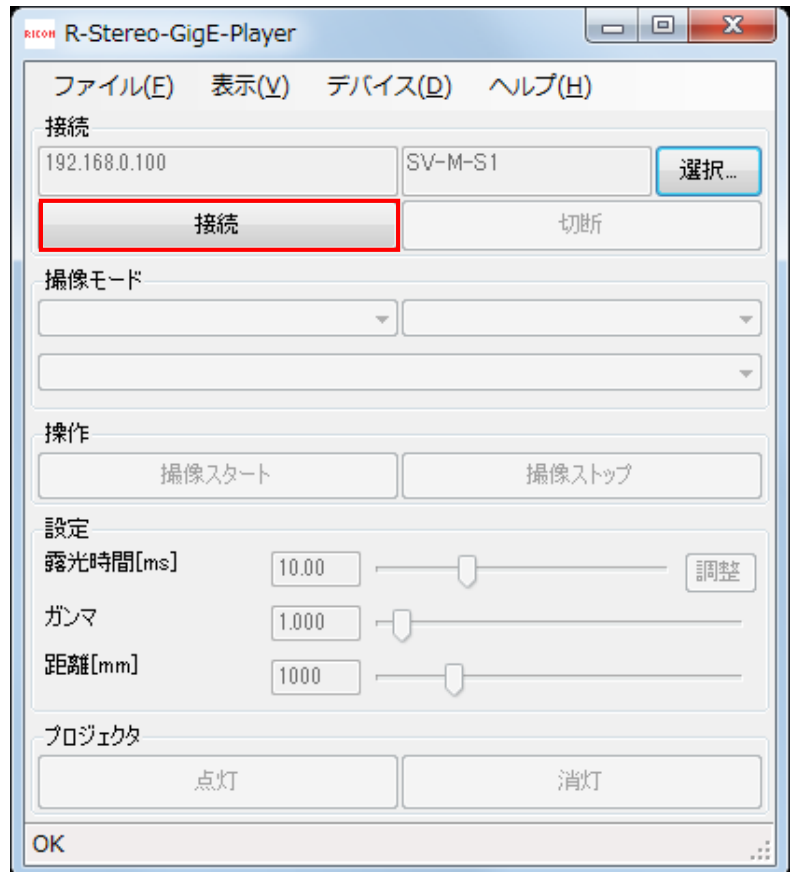

2.8 「切断」ボタンがアクティブになれば接続 OK です。 カメラと切断する場合は「切断」ボタンを押して下さい。

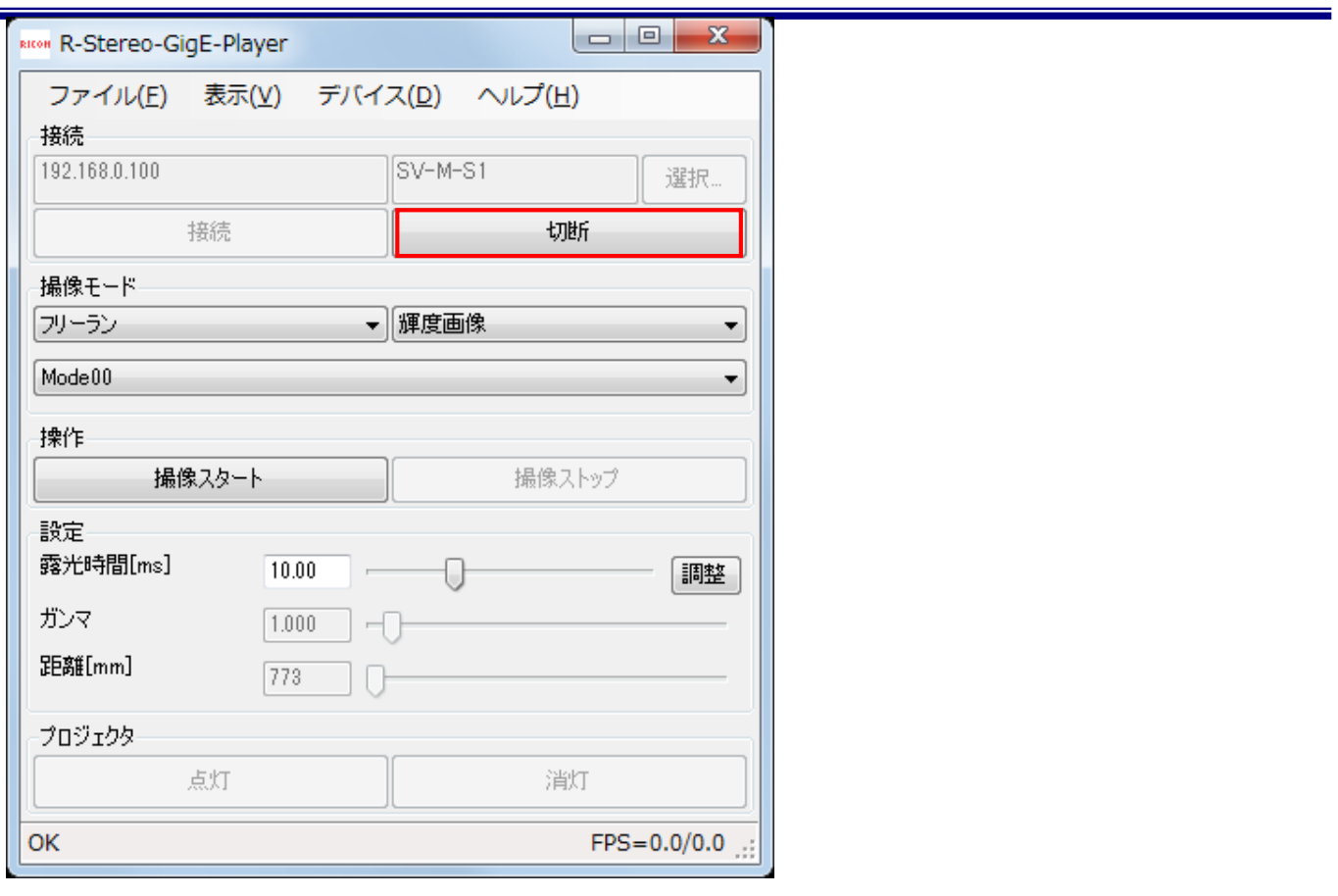

### <span id="page-8-0"></span>**3.** 使用方法

操作ウィンドウと画像表示ウィンドウの使用方法について説明します。

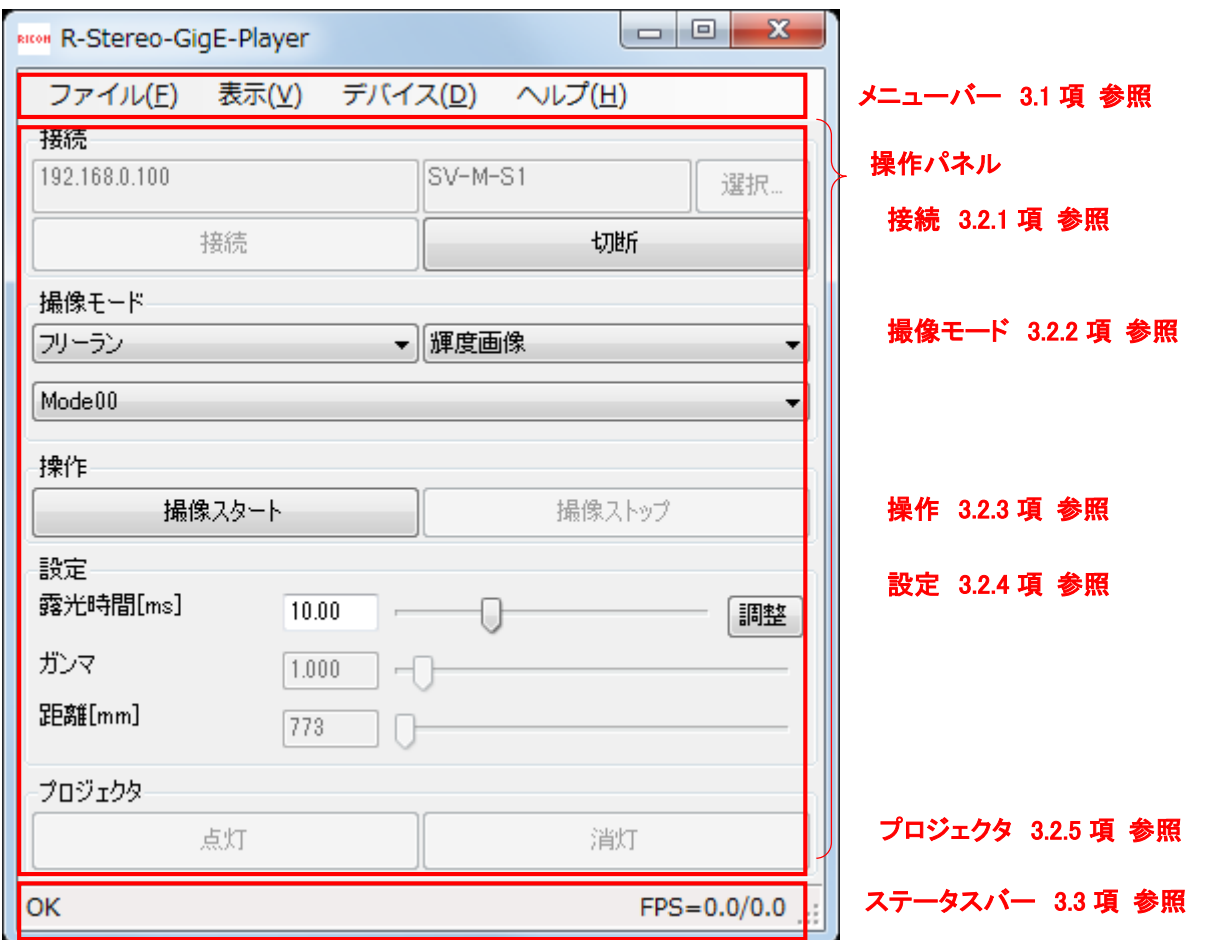

<span id="page-8-2"></span><span id="page-8-1"></span>3.1 メニューバーについて

3.1.1 "ファイル"メニュー

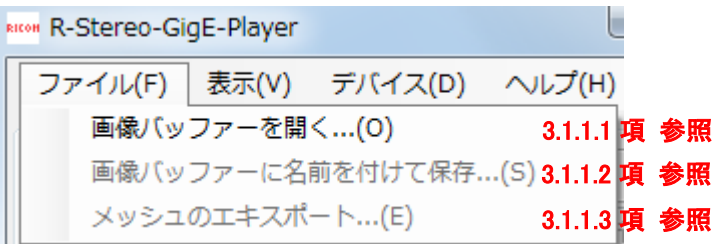

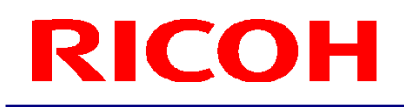

<span id="page-9-0"></span>3.1.1.1 画像バッファーを開く 画像表示ウィンドウに画像を表示します。

- a)「切断」ボタンを押して、PC とカメラを切断します。
- b)「画像バッファーを開く」を選択すると、ダイアログが開きます。
- c)予め任意のフォルダに保存した\*\*\*.rimgbuf ファイルを指定後、「開く」ボタンを押します。
- d)画像表示ウィンドウに画像が表示されます。

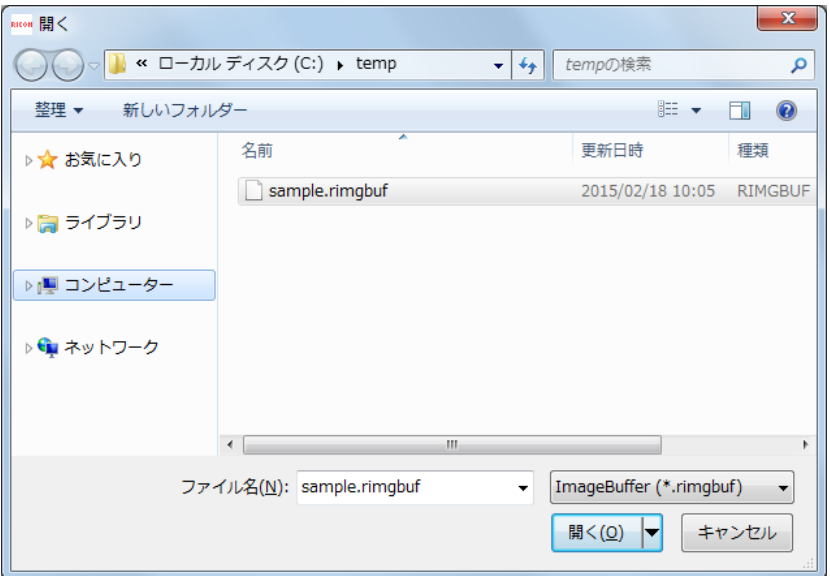

<span id="page-9-1"></span>3.1.1.2 画像バッファーに名前を付けて保存

PC の画像バッファーファイルに取り込んだ画像を保存します。

- a)「撮像スタート」ボタンを押して、PC に画像を取り込みます。
- b)「画像バッファーに名前を付けて保存」を選択すると、ダイアログが開きます。
- c)保存先とファイル名を指定した後、「保存」ボタンを押すと、\*\*\*.rimgbuf 形式のファイルが保存されます。

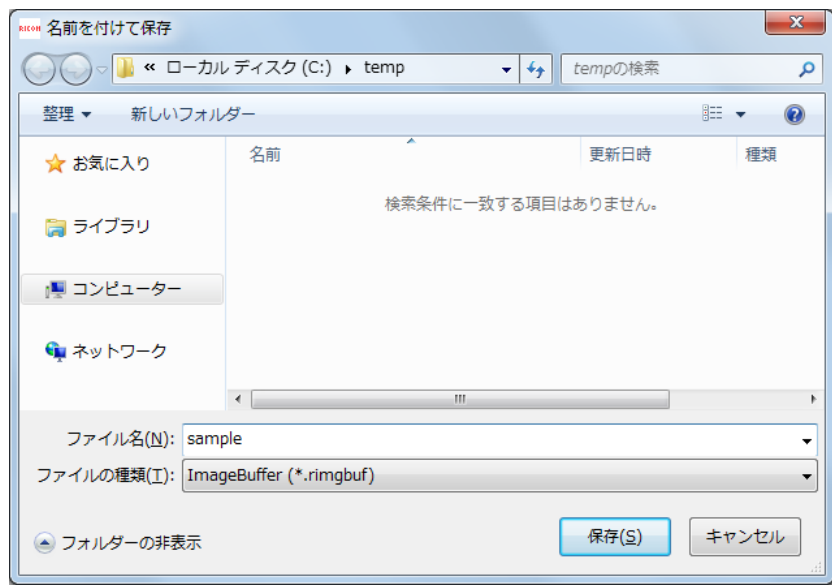

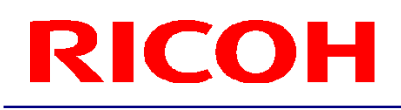

<span id="page-10-0"></span>3.1.1.3 メッシュのエキスポート 三次元点群データ(\*\*\*.ply 形式ファイル)を保存します。

- a)「接続」ボタンを押して、カメラと接続します。
- b)撮像モードの「輝度+距離画像」、または、「距離画像」を選択します。
- c)「撮像スタート」ボタンを押して画像を取得します。
- d)「撮像ストップ」ボタンを押して画像取得を停止します。
- e)「メッシュのエキスポート」を選択すると、ダイアログが開きます。
- f)保存先とファイル名を指定した後、「保存」ボタンを押すと、\*\*\*.ply 形式のファイルが保存されます。

マスクで選択された領域のみが三次元点群として保存されます。 ply 形式ファイルのビューワソフトを使用することで、三次元点群を確認することができます。

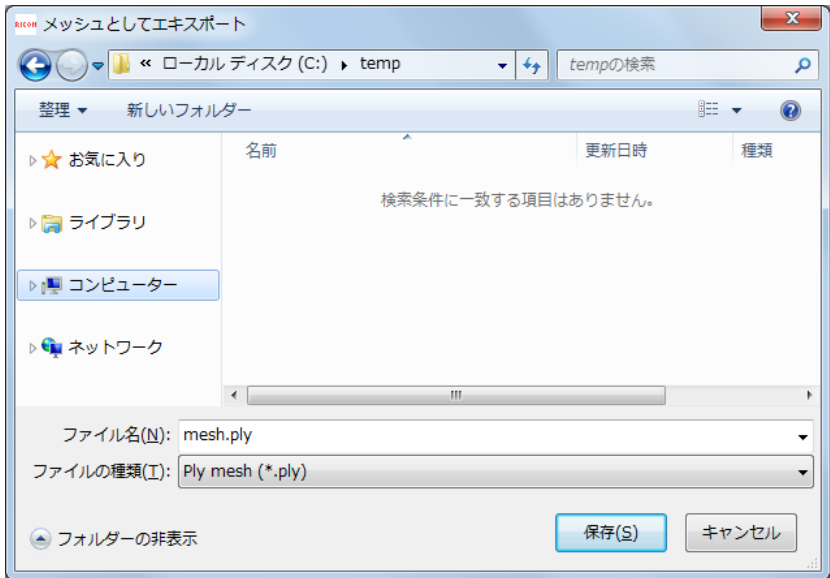

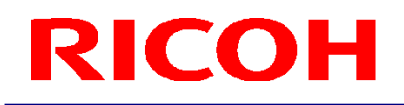

### 3.1.2 "表示"メニュー

<span id="page-11-0"></span>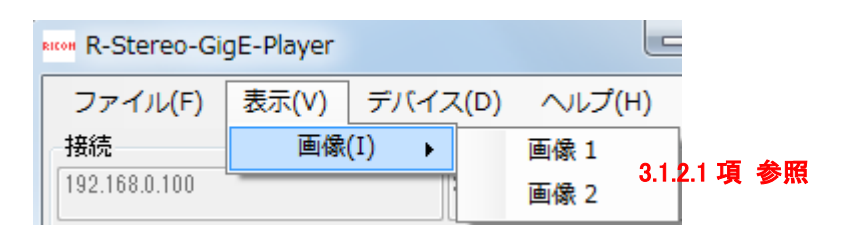

3.1.2.1 画像 1, 画像 2

<span id="page-11-1"></span>R-Stereo-GigE-Player を起動した際に、画像 1, 画像 2 のウィンドウが起動します。 一旦閉じた後に再び表示させたい場合はメニューから選択します。

画素タイプによって表示画像が切り替わります。(下表参照)

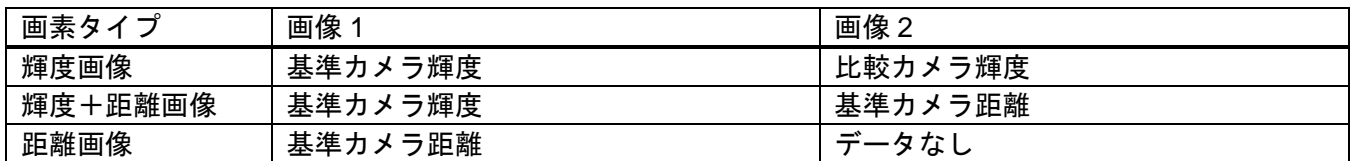

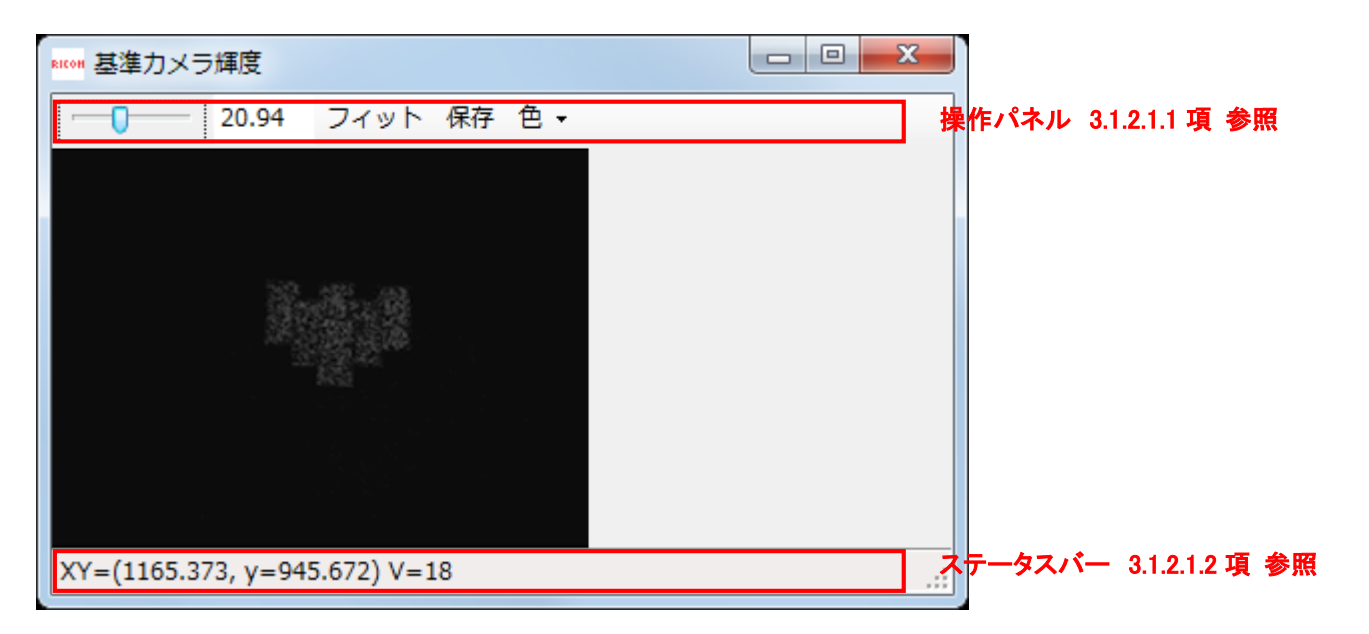

<span id="page-12-0"></span>3.1.2.1.1 操作パネル

3.1.2.1.1.1 拡大・縮小 表示画像の拡大・縮小倍率を調整します。 テキストボックスに値を入力する、または、トラックバーをスライドさせることで、 倍率を調整できます。

3.1.2.1.1.2 画像サイズ調整 「フィット」ボタンを押すと、画像表示ウィンドウサイズに合わせて、画像サイズが自動で調整されます。

3.1.2.1.1.3 保存

画像データを保存します。

ダイアログが開くので、保存先とファイル名を指定後、保存ボタンを押して下さい。

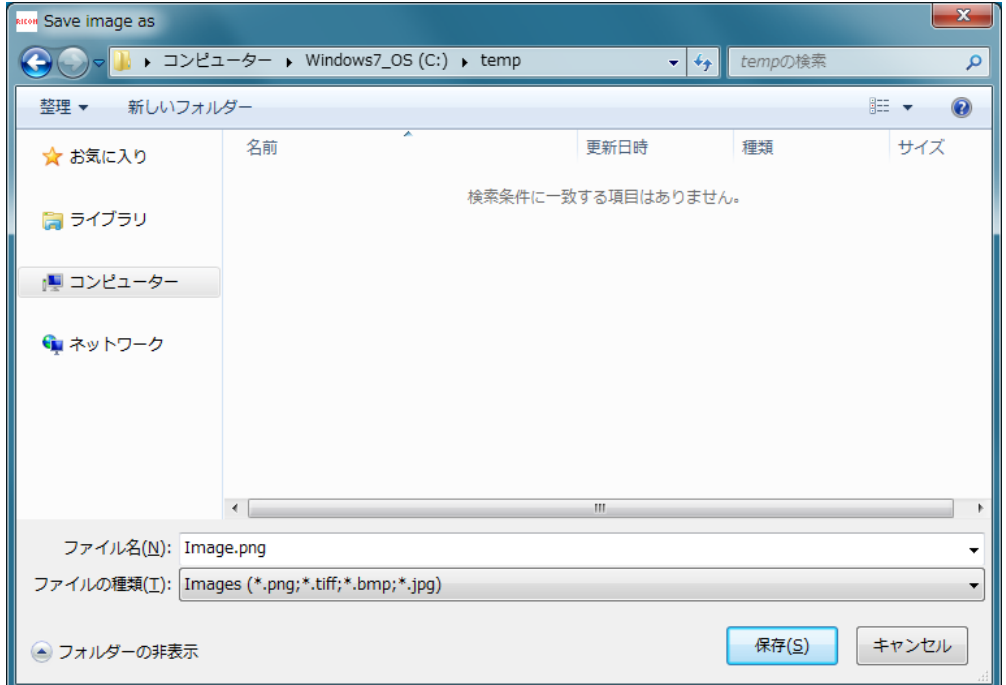

3.1.2.1.1.4 色 色の詳細設定が出来ます。

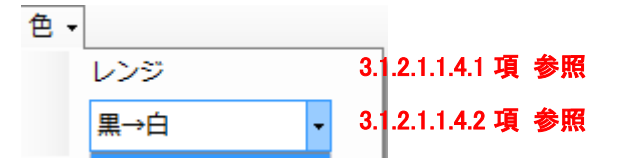

3.1.2.1.1.4.1 レンジ

レンジを選択するとレンジ調整ダイアログが表示されます。

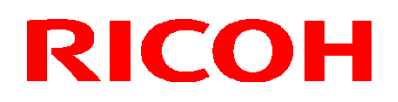

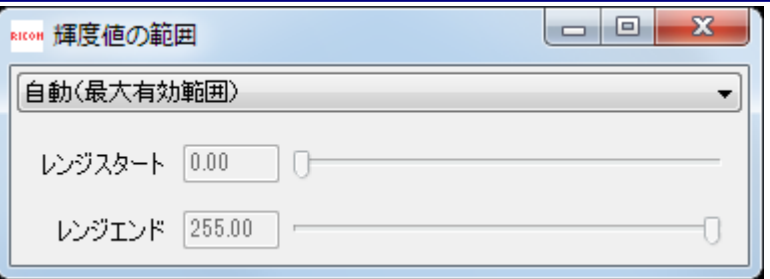

「自動」が選択されている場合は、表示色範囲が自動的に画像値の有効範囲に設定されます。

「手動」を選択すると、表示色範囲を手動で調整が出来ます。

輝度画像の場合、有効な範囲がO (暗い) ~255 (明るい) です。距離画像の場合、有効な範囲がカメラ設定に より異なり、距離をミリメートル単位で表します。

3.1.2.1.1.4.2 「黒→白」コンボボックス

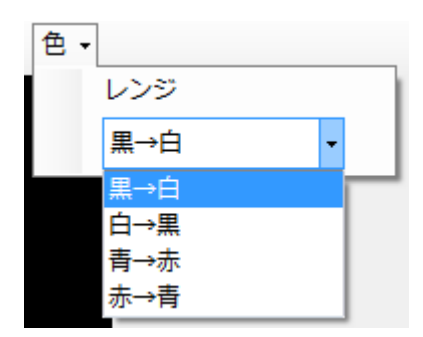

画像の表示色を 4 種類から選択できます。 表示色と、輝度画像、画像の関係は以下になります。

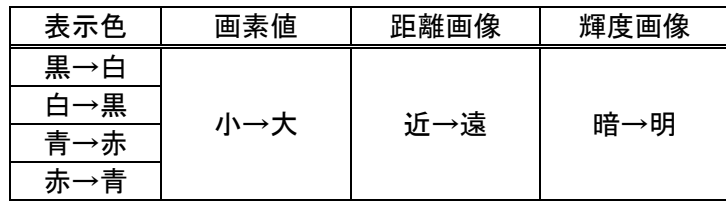

3.1.2.1.2 ステータスバー

表示画像上にマウスのポインターを移動すると、ステータスバーに XY 座標と画素値が表示されます。 輝度画像の場合、画素値が画素の明るさを表します。距離画像の場合は、三次元の XYZ 座標がミリメートル単位 で表示されます。

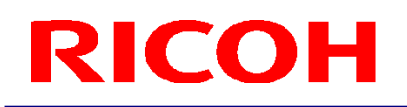

#### <span id="page-14-0"></span>3.1.3 "デバイス"メニュー

#### 3.1.3.1 カメラ

<span id="page-14-1"></span>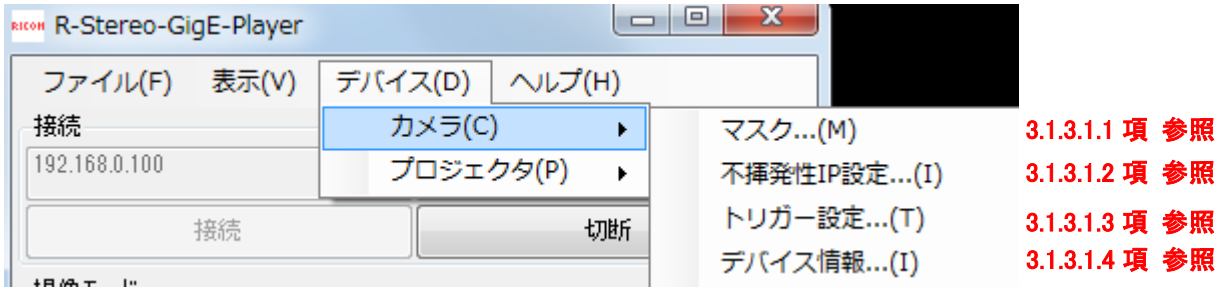

<span id="page-14-2"></span>3.1.3.1.1 マスク

マスクとは、基準カメラ画像に対して設定可能な領域です。自動露光調整とメッシュのエキスポートの時に、 マスクで指定された領域のみが使われます。

自動露光調整については、3.2.4.2 項を参照して下さい。

a)「マスク」を選択すると、マスク編集用の画像表示ウィンドウが開きます。 画像表示ウィンドウの使用方法については、3.1.2.1 項を参照して下さい。 明るくなっている領域がマスクとして設定されている領域で、初期は撮像領域全体に設定されています。

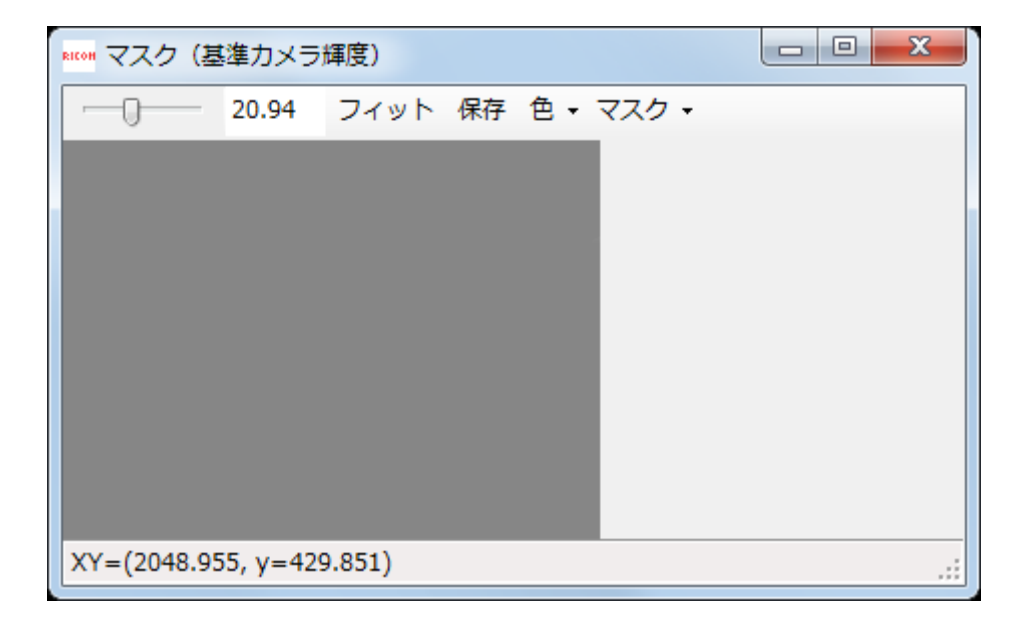

b)マスクを編集します。

マウスのボタンを押しながらドラッグすると、指定領域の編集出来ます。

- ・マウスの右ボタン:マスクに追加
- ・マウスの中ボタン:マスクから削除

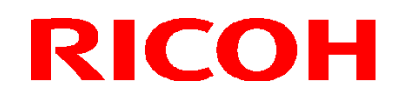

以下は、画像領域中央をマスクとして設定した例になります。

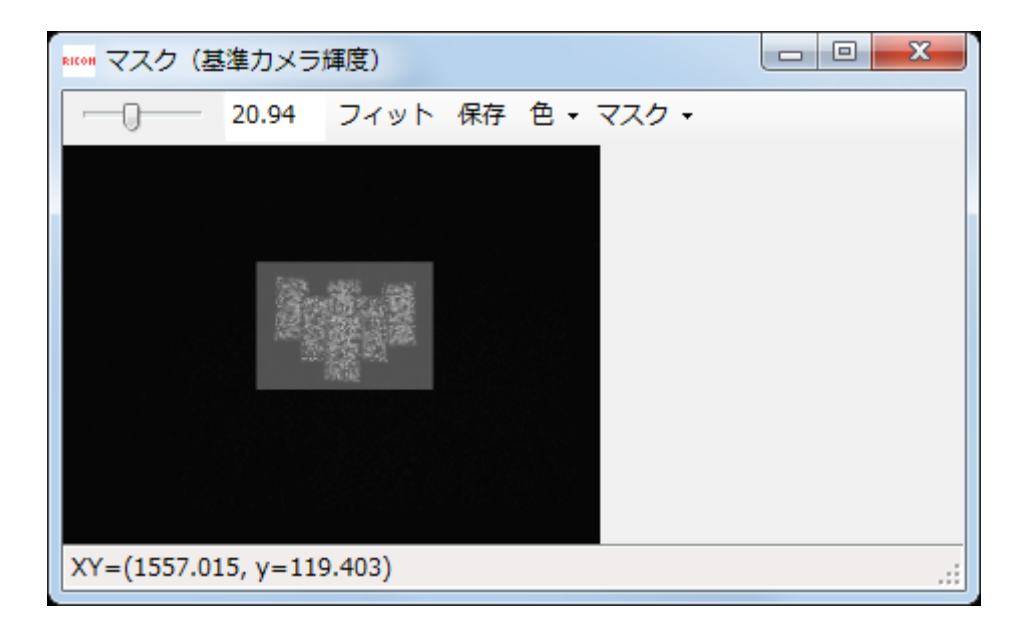

動作パネルより、マスクのクリア(全面アンマスク)、フィル(全面マスク)とブラシサイズの変更が出来ます。

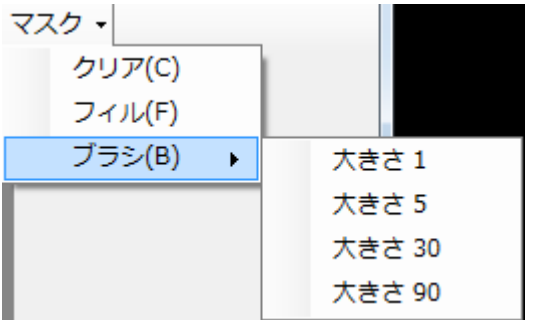

<span id="page-15-0"></span>3.1.3.1.2 不揮発性 IP 設定

カメラの IP を保存します。

PC 環境に合わせて、「新しい設定」の IP アドレスとサブネットマスクを設定後、「適用」ボタンを押して下さい。 IP アドレスとサブネットマスクの設定が、カメラ内の不揮発性メモリに保存されます。 カメラ再起動後反映されます。

ご注意:無効な IP 設定を行うと PC からカメラへアクセス出来なくなる可能性があるので十分ご注意ください。

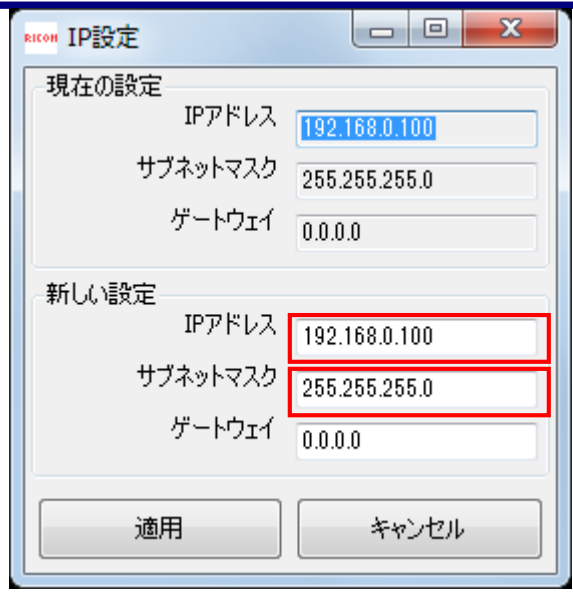

<span id="page-16-0"></span>3.1.3.1.3 トリガー設定

カメラのトリガー設定ダイアログが表示されます。

外部トリガー使用時に、「Image Retrieval」の下にある「Time Out [milli sec]」が「撮像スタート」ボタン 押下から画像受信までの最大待ち時間を指定します。その時間内に外部トリガー入力と画像受信が完了しないと タイムアウトになります。

設定の詳細についてはステレオカメラの外部ハードウェアトリガ設定ユーザーズガイドをご参照ください。

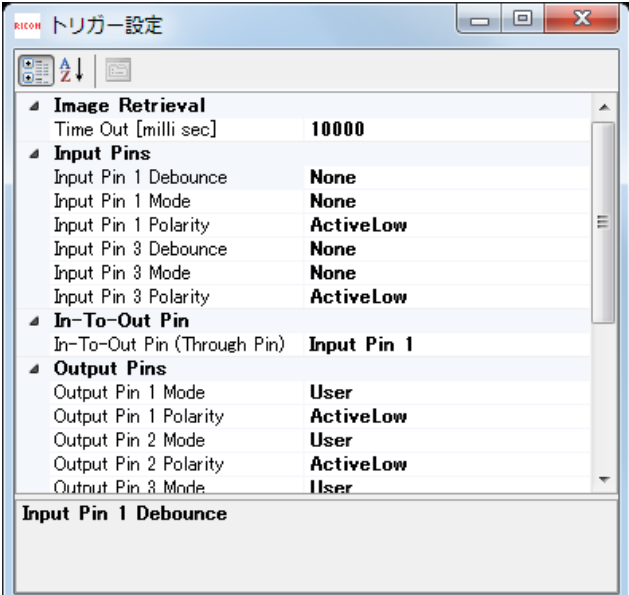

<span id="page-16-1"></span>3.1.3.1.4 デバイス情報 カメラのファームウェアバージョンとライセンス情報が表示されます。

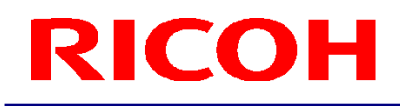

#### <span id="page-17-0"></span>3.1.3.2 プロジェクタ

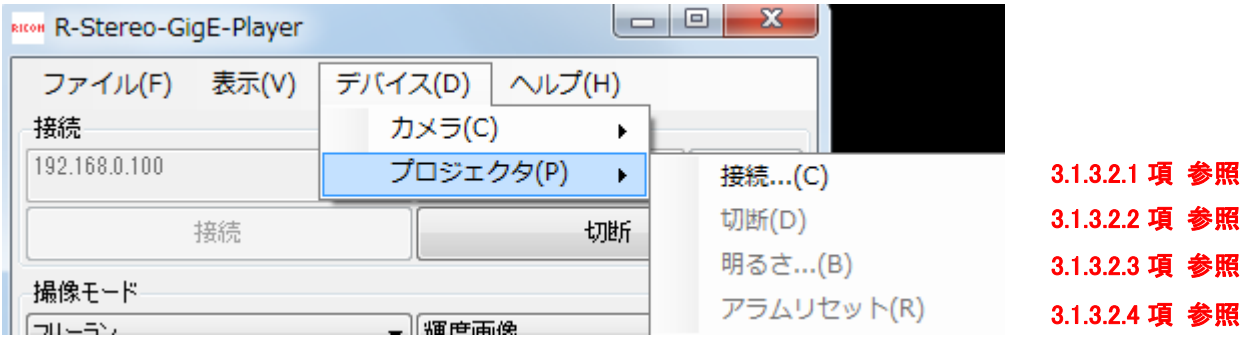

予め、以下の項目が実施されているかご確認下さい。

・プロジェクタの電源が ON になっていること

- ・切替ボタンによって、「PC」モードになっていること
- · プロジェクタと PC がシリアル(あるいは USB-シリアル変換)ケーブルで接続されていること
- ・USB-シリアル変換ケーブル使用時:ドライバーが PC にインストールされていること

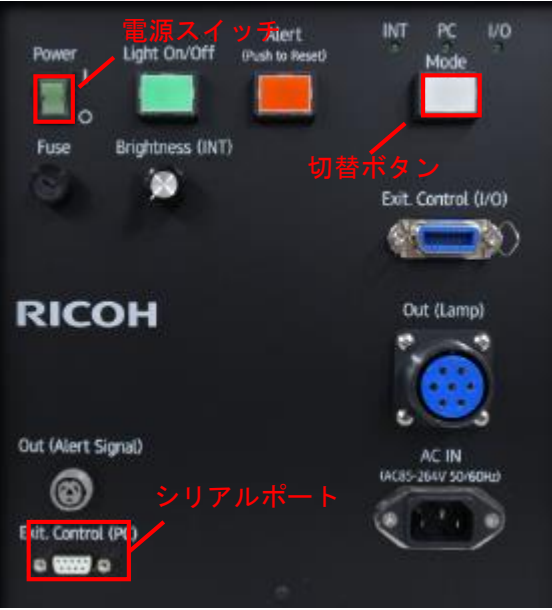

プロジェクタの電源部

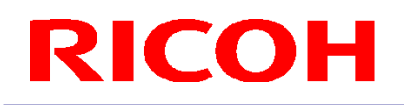

<span id="page-18-0"></span>3.1.3.2.1 接続

「接続」を選択すると、「シリアルポート」設定ダイアログが開きます。 ケーブルが接続されたシリアルポートを選択後、「OK」ボタンを押して下さい。 「点灯」「消灯」ボタンがアクティブになれば接続 OK です。

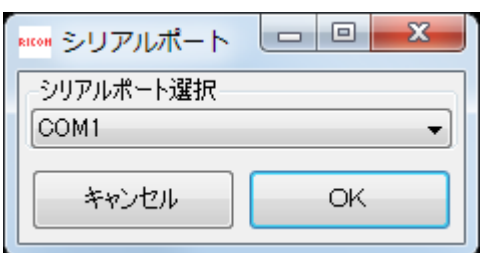

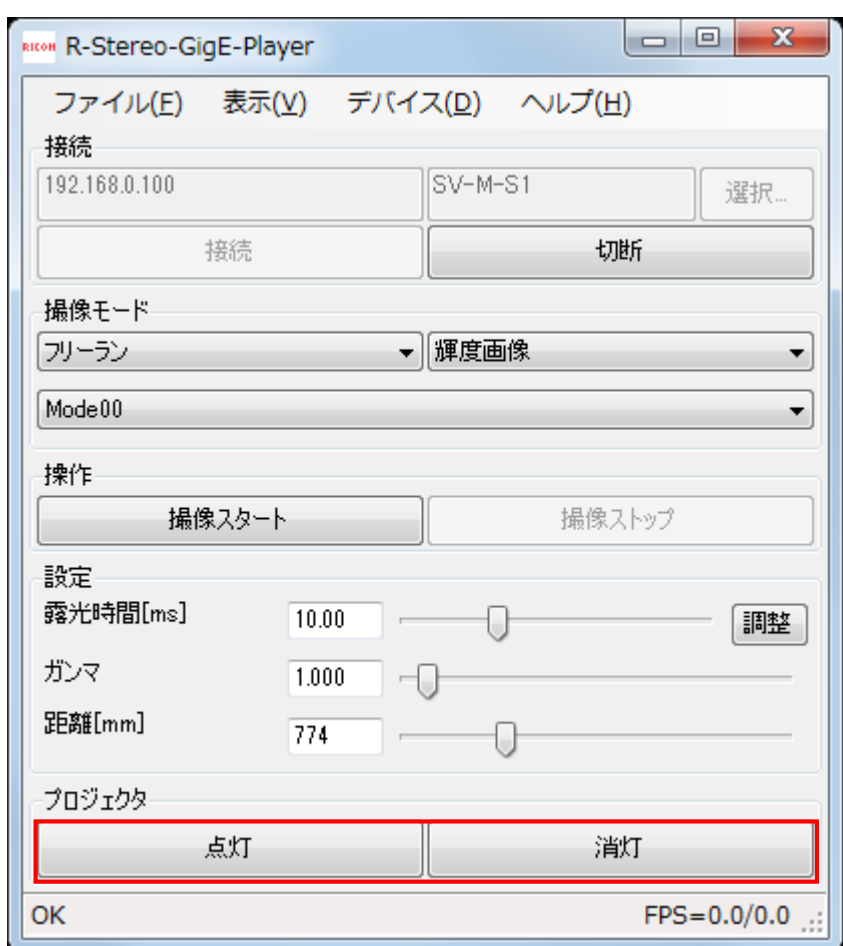

<span id="page-18-1"></span>3.1.3.2.2 切断

「切断」を選択すると、プロジェクタと PC が切断されます。 「点灯」「消灯」ボタンが非アクティブになれば切断 OK です。

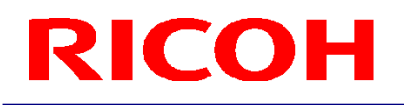

<span id="page-19-0"></span>3.1.3.2.3 明るさ

「明るさ」を選択すると、プロジェクタの明るさを調整するためのトラックバーが表示されます。

撮像環境に応じて、適宜調整して下さい。

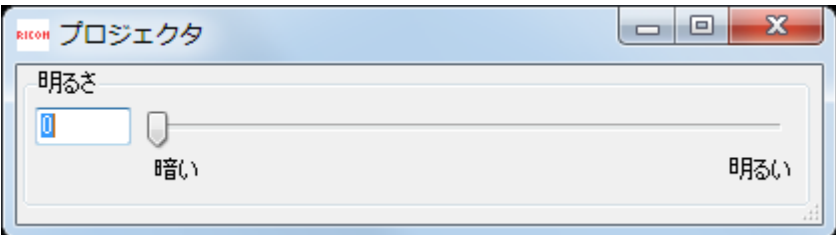

<span id="page-19-1"></span>3.1.3.2.4 アラームリセット

プロジェクタが高温異常になるとアラーム音が鳴ります。 アラーム音を停止する場合は「アラームリセット」を選択して下さい。

<span id="page-19-2"></span>3.1.4 "ヘルプ"メニュー

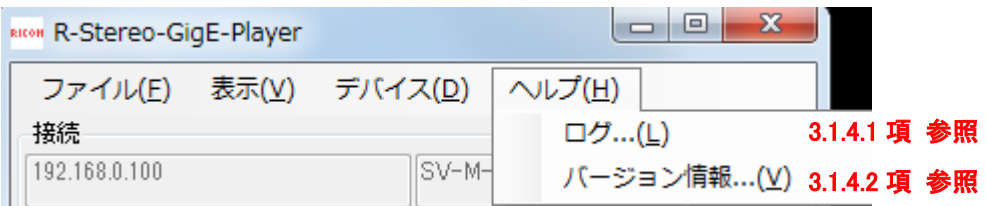

<span id="page-19-3"></span>3.1.4.1 ログ

ログを選択すると、ログ情報が表示されます。

<span id="page-19-4"></span>3.1.4.2 バージョン情報

バージョン情報を選択すると、ソフトウェアのバージョン情報が表示されます。

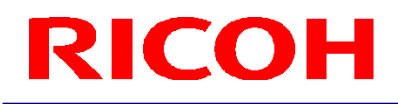

<span id="page-20-1"></span><span id="page-20-0"></span>3.2 操作パネルについて

3.2.1 接続

詳細は 2.起動方法を参照して下さい。

<span id="page-20-2"></span>3.2.2 撮影モード

取得したい画像に応じて、撮像モードを切り替えて下さい。 尚、ステレオカメラの機種とファームウェアバージョンによって、選択が出来ないモードがあります。

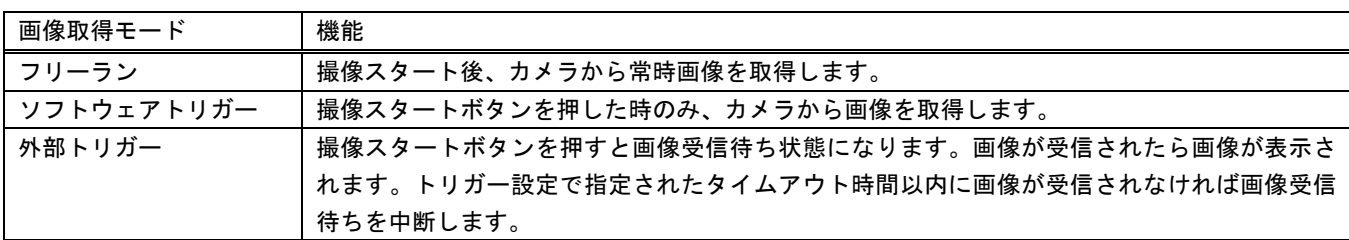

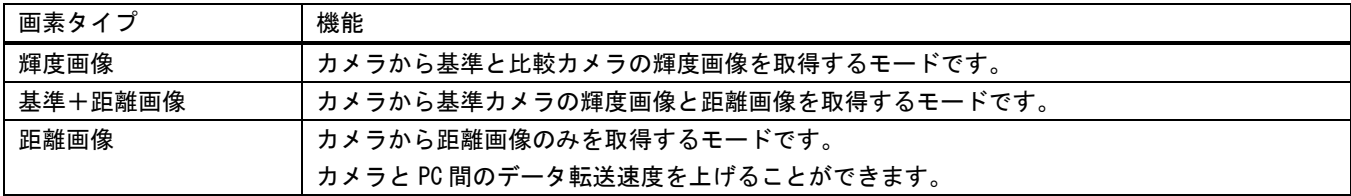

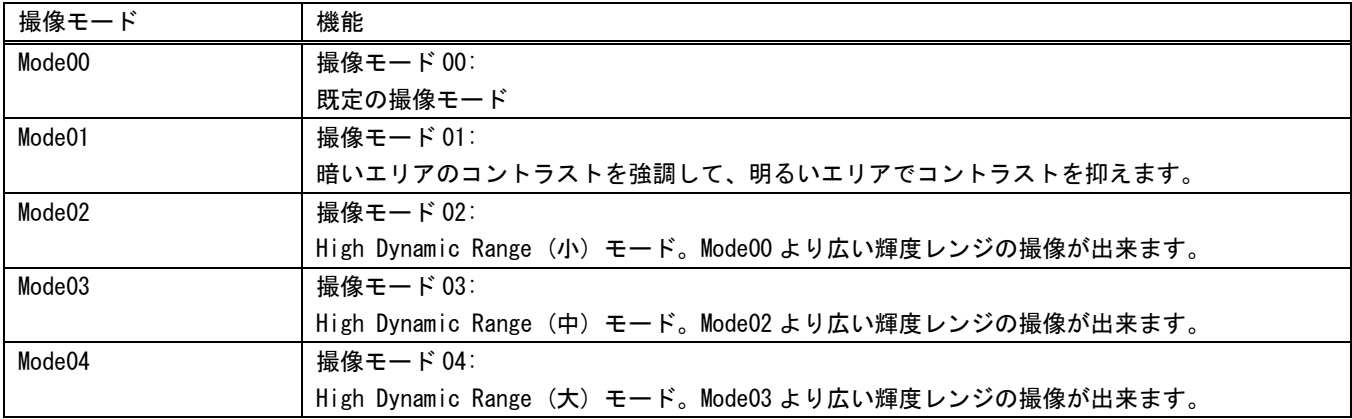

<span id="page-20-3"></span>3.2.3 操作

「撮像スタート」ボタンを押すと、カメラから画像取得を開始します。 「撮像ストップ」ボタンを押すと、カメラから画像取得を停止します。 ソフトウェアトリガーモードと外部トリガーモード時は、「撮像ストップ」ボタンは使用しません。

<span id="page-21-0"></span>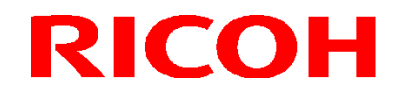

3.2.4 設定

<span id="page-21-1"></span>3.2.4.1 マニュアル露光調整 カメラの露光時間(シャッタースピード)をマニュアルで設定します。 テキストボックスに値を入力する、または、トラックバーをスライドさせることで、露光時間を調整できます。

<span id="page-21-2"></span>3.2.4.2 自動露光調整

撮像対象の距離データが最も安定して取得できるように、カメラの露光時間を自動で設定します。 マスク領域に応じて、露光時間を設定します。 (※マスクについては、3.1.3.1.1 項を参照)

「調整」ボタンを押すと、「露光調整中」のウィンドウが表示され、調整が完了すると表示は消えます。

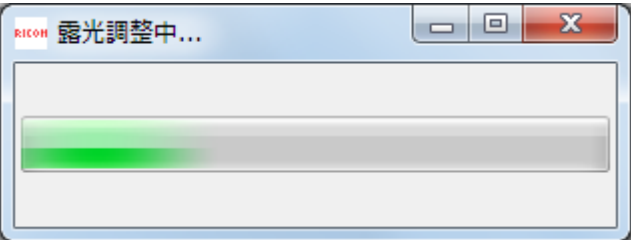

3.2.4.3 ガンマ設定

<span id="page-21-3"></span>ガンマを調整すると輝度画像の明るさが変わり、撮像条件によって距離画像の画質が上がる場合があります。 ガンマの既定値は 1.0 で、より高い値を設定すると輝度画像が明るくなります。 尚、旧ファームウェアバージョンのカメラの場合は、本機能が無効になっています。

<span id="page-21-4"></span>3.2.4.4 距離範囲の調整

ステレオカメラの計測範囲のスタート距離を設定が出来ます。計測範囲のエンド距離がそれによって、自動的に 設定されます。新しい距離範囲がステータスバーに表示されます。 既定値以外の設定にすると、計測精度が下がる場合がありますので、ご注意ください。 尚、旧ファームウェアバージョンのカメラの場合は、本機能が無効になっています。

<span id="page-21-5"></span>3.2.5 プロジェクタ

プロジェクタと接続した状態で、「点灯」ボタンを押すとプロジェクタが点灯します。 「消灯」ボタンを押すとプロジェクタが消灯します。 プロジェクタの明るさを調整したい場合は、3.1.2.2.3 項を参照して下さい。

<span id="page-21-7"></span><span id="page-21-6"></span>3.3 ステータスバーについて

3.3.1 実行結果

ステータスバー左端に「接続」や「撮像スタート」などを実行した際の結果が表示されます。 正常終了した場合は OK、エラーが発生した場合はその内容が表示されます。

3.3.2 フレームレート

ステータスバー右端に 1 秒間に描画されるフレーム数と内部に受信されるフレーム数が表示されます。

<span id="page-21-8"></span>RICOH ステレオカメラ R-Stereo-GigE-Player ユーザーズガイド Rev.1.03

### <span id="page-22-0"></span>4 PC の IP アドレスの設定

「スタート」-「コントロールパネル」-「ネットワークとインターネット」-「ネットワークの状態とタスクの表示」-「ア ダプターの設定の変更」を選択し、ネットワーク接続を表示してください

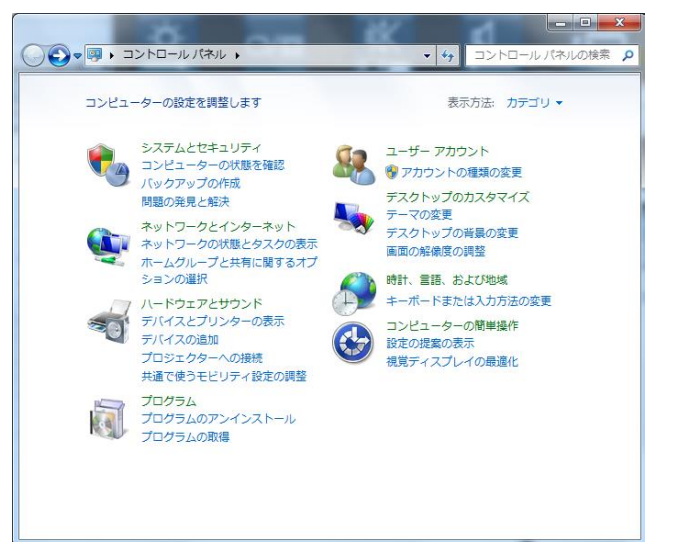

カメラを接続するネットワークアダプターを選択し、右クリックで表示される「プロパティ」を選択してください。 カメラを接続するネットワークアダプターのプロパティ画面が表示されます

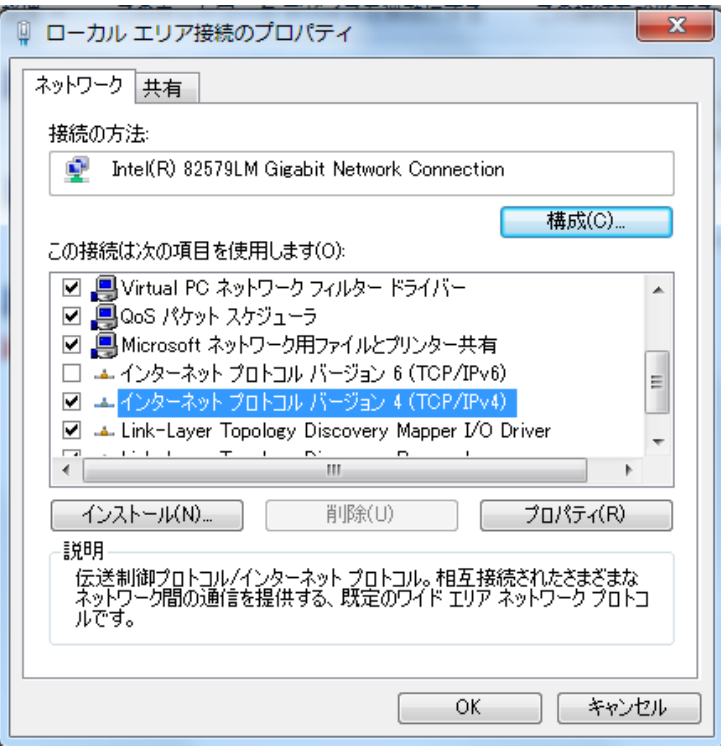

「インターネットプロトコル(TCP/IP)」を選択し、「プロパティ」ボタンを選択してください。 (TCP/IPv6 と v4 が表示される場合は v4 を選択してください)。

カメラを接続するネットワークアダプターのプロパティ画面で、IP アドレスおよびサブネットマスクを設定して 下さい。ここでは PC のアドレスを 192.168.0.1 に変更する場合を例に説明いたします。

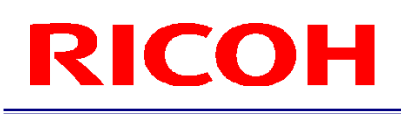

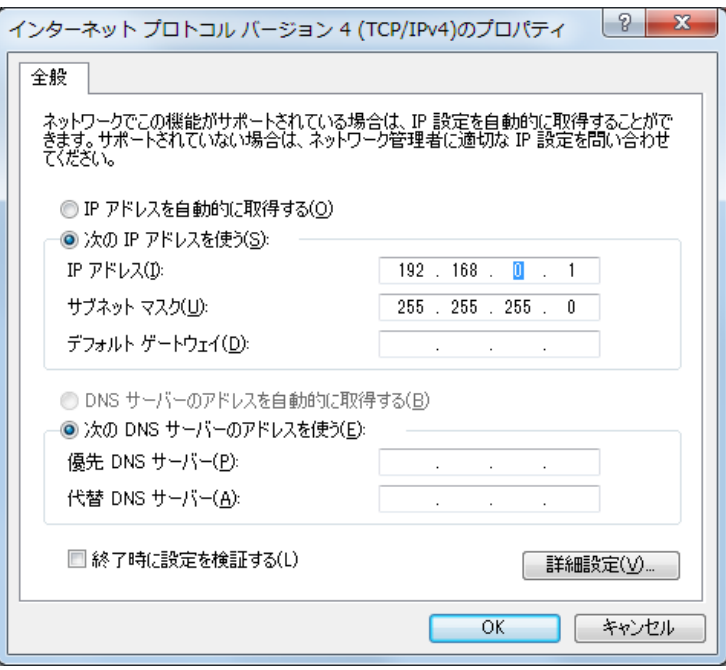

「次の IP アドレスを使う」を選択し、IP アドレスおよびサブネットマスクを設定してください。 IP アドレスを 192.168.0.1 に設定してください。

サブネットマスクは 255.255.255.0 を設定してください。

今回の例の場合接続するカメラの IP アドレスは、PC の IP アドレスの先頭 3 つが一致する必要が あります。

 サブネットマスクを 255.255.0.0 とした場合、接続するカメラの IP アドレスは NIC の IP アドレスの先頭 2 つが一致する必要があります。

同一ネットワーク内のカメラおよび PC の IP アドレスは重複しないように設定してください。

PC の IP アドレスおよびサブネットマスク設定後、「OK」ボタンを選択し、 インターネットプロトコルのプロパティ画面を閉じてください。

**改版履歴(Revision History)** 

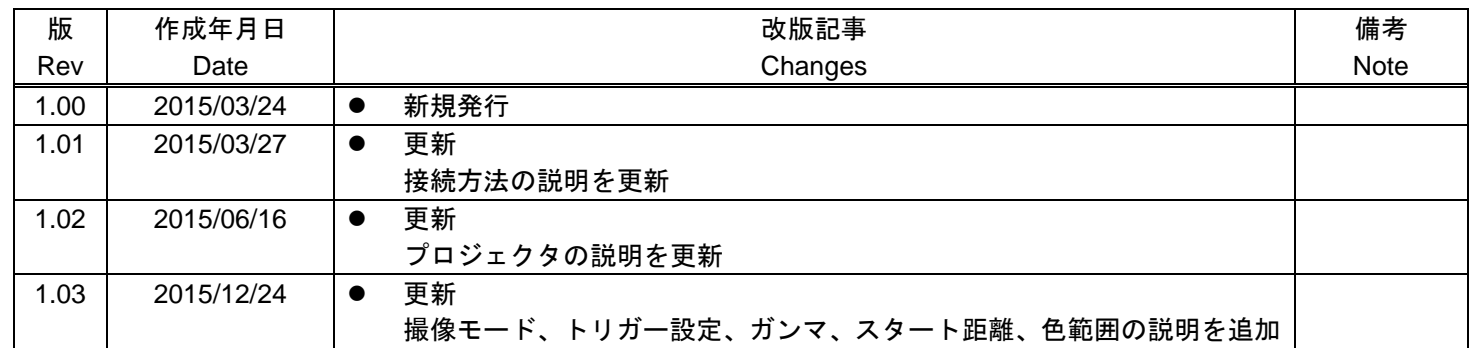

RICOH Industrial Solutions Inc.